# Мобильное приложение Axxon Face на базе операционной системы Android. Руководство пользователя

Mobile Clients. Documentation

Exported on 10/22/2022

# Table of Contents

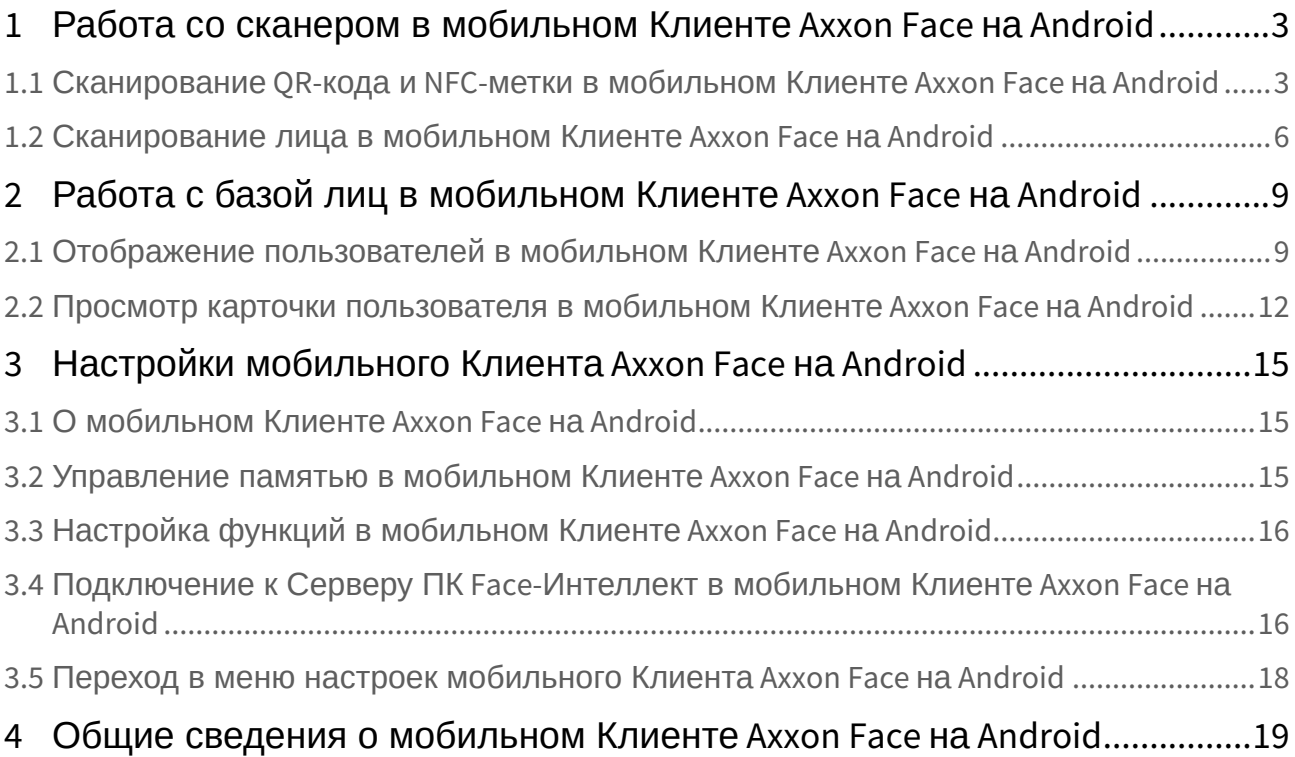

## <span id="page-2-0"></span>1 Работа со сканером в мобильном Клиенте Axxon Face на Android

### <span id="page-2-1"></span>1.1 Сканирование QR-кода и NFC-метки в мобильном Клиенте Axxon Face на Android

Сканирование QR-кода и NFC-метки осуществляется на вкладке **Сканер** следующим образом:

- 1. Для сканирования QR-кода необходимо навести камеру на изображение QR-кода.
	- В случае, если QR-код содержит URL-ссылку на карточку пользователя, то отобразится [соответствующая карточка пользователя](#page-11-0) (см. Просмотр карточки пользователя в мобильном Клиенте Axxon Face на Android(see page 12)).

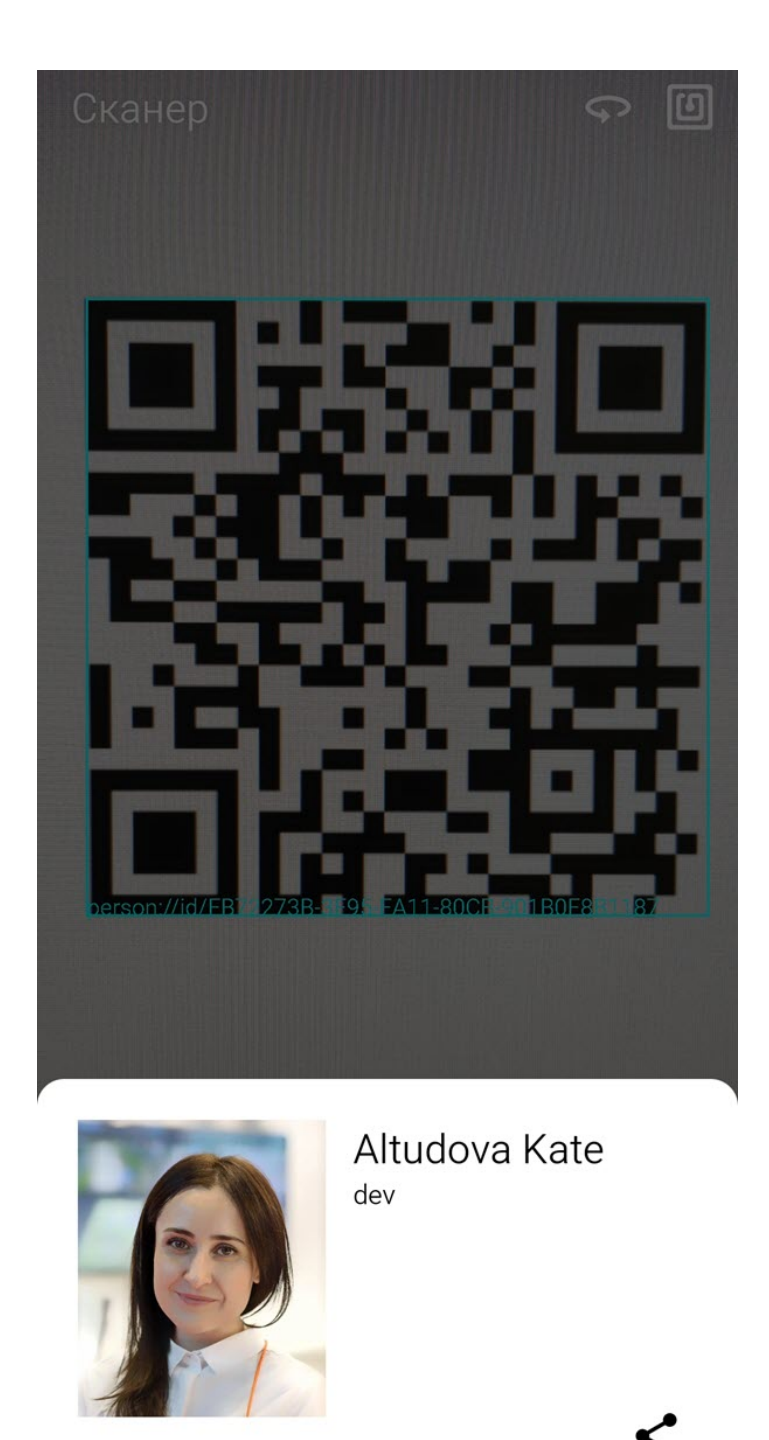

4-FB72273B-3E95-EA11-80CB-901B0E8B1187

• В случае, если QR-код содержит URL-ссылку на конфигурацию подключения к Серверу ПК *Face-Интеллект*, то отобразится окно с соответствующими настройками подключения, [где для их применения необходимо нажать кнопку](#page-15-1) **Применить** (также см. Подключение к Серверу ПК Face-Интеллект в мобильном Клиенте Axxon Face на Android(see page 16)).

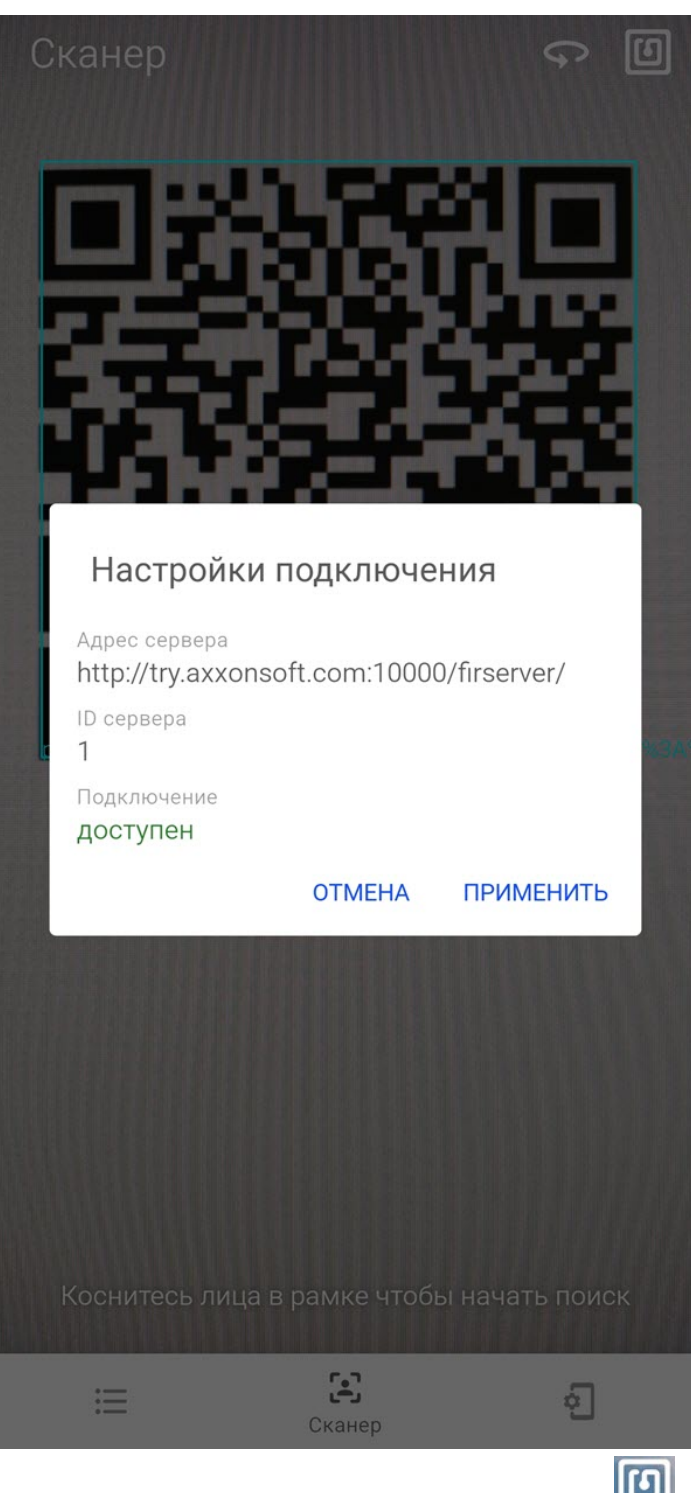

2. Для сканирования NFC-метки необходимо нажать кнопку  $\left[\begin{array}{c} \bullet \\ \bullet \end{array}\right]$ , затем приложить NFC-метку к мобильному устройству и NFC-метку мобильному устройству и NFC-метку к мобильному устройству. NFC-метка может содержать как URL-ссылку на карточку пользователя, так и URL-ссылку на конфигурацию подключения к Серверу ПК *Face-Интеллект.*

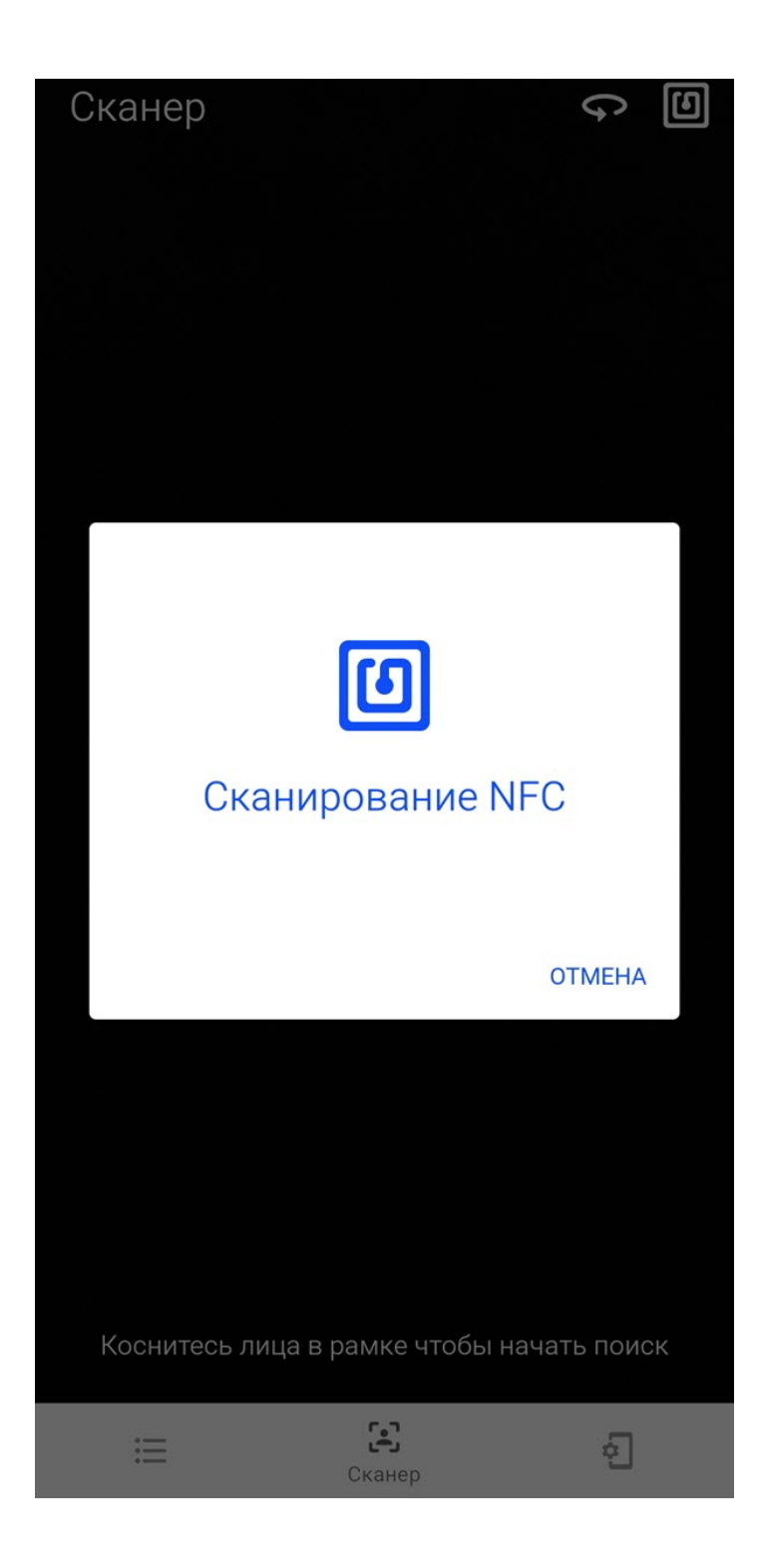

## <span id="page-5-0"></span>1.2 Сканирование лица в мобильном Клиенте Axxon Face на Android

Сканирование лица осуществляется на вкладке **Сканер** следующим образом:

1. Навести камеру на лицо человека таким образом, чтобы оно полностью помещалось в белую рамку. Для переключения изображения с основной камеры на фронтальную нажать кнопку

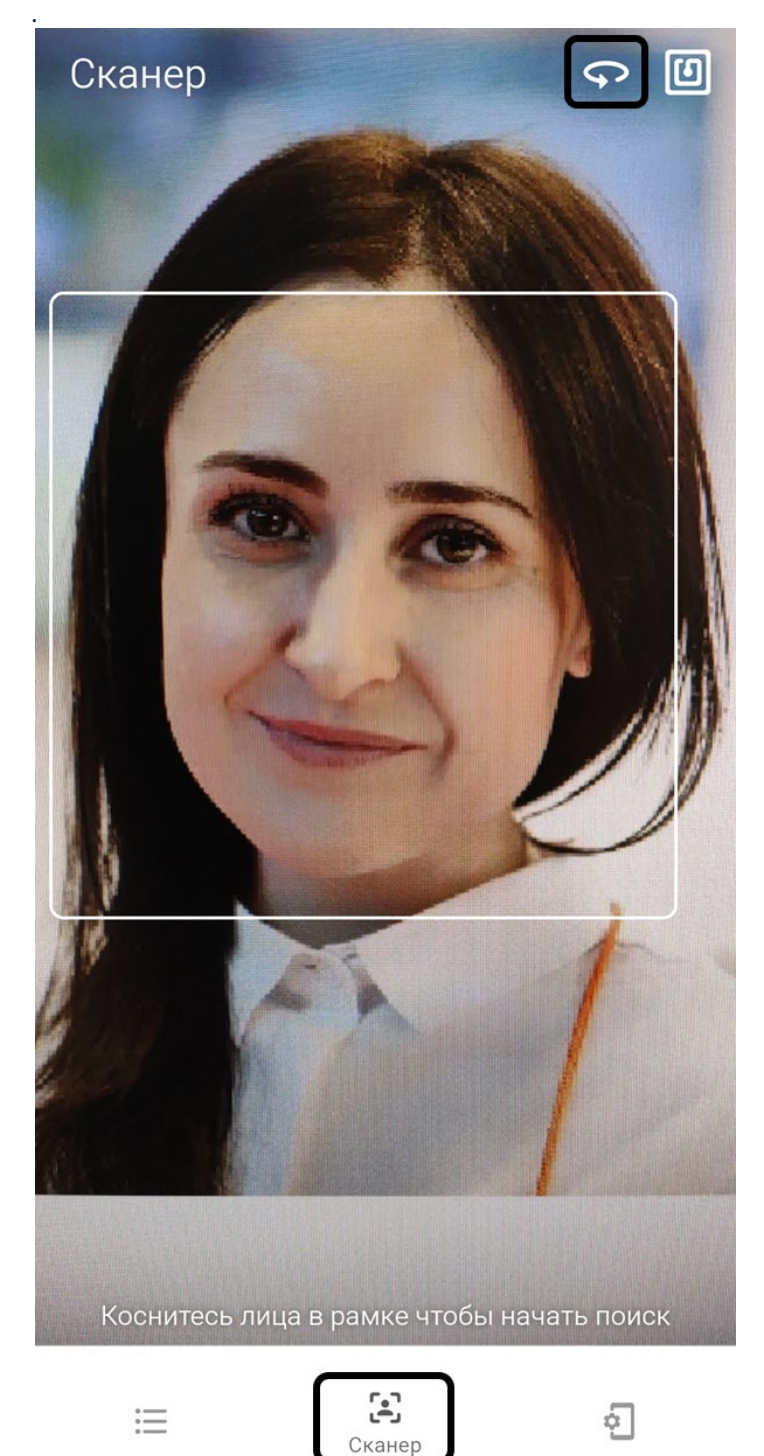

2. Нажать на лицо в рамке, чтобы начать поиск данного лица в базе лиц Сервера ПК *Face-Интеллект.* В случае успешного поиска отобразится карточка соответствующего пользователя

(см. [Просмотр карточки пользователя в мобильном Клиенте](#page-11-0) Axxon Face на Android(see page 12)). Иначе будет отображено сообщение **ЛИЦО НЕ РАСПОЗНАЛОСЬ**.

## <span id="page-8-0"></span>2 Работа с базой лиц в мобильном Клиенте Axxon Face на Android

## <span id="page-8-1"></span>2.1 Отображение пользователей в мобильном Клиенте Axxon Face на Android

Отображение пользователей в базе лиц ПК *Face-Интеллект* осуществляется на вкладке **База лиц**.

По умолчанию в области (**1**) отображаются все пользователи в базе лиц ПК *Face-Интеллект*, к которым есть доступ.

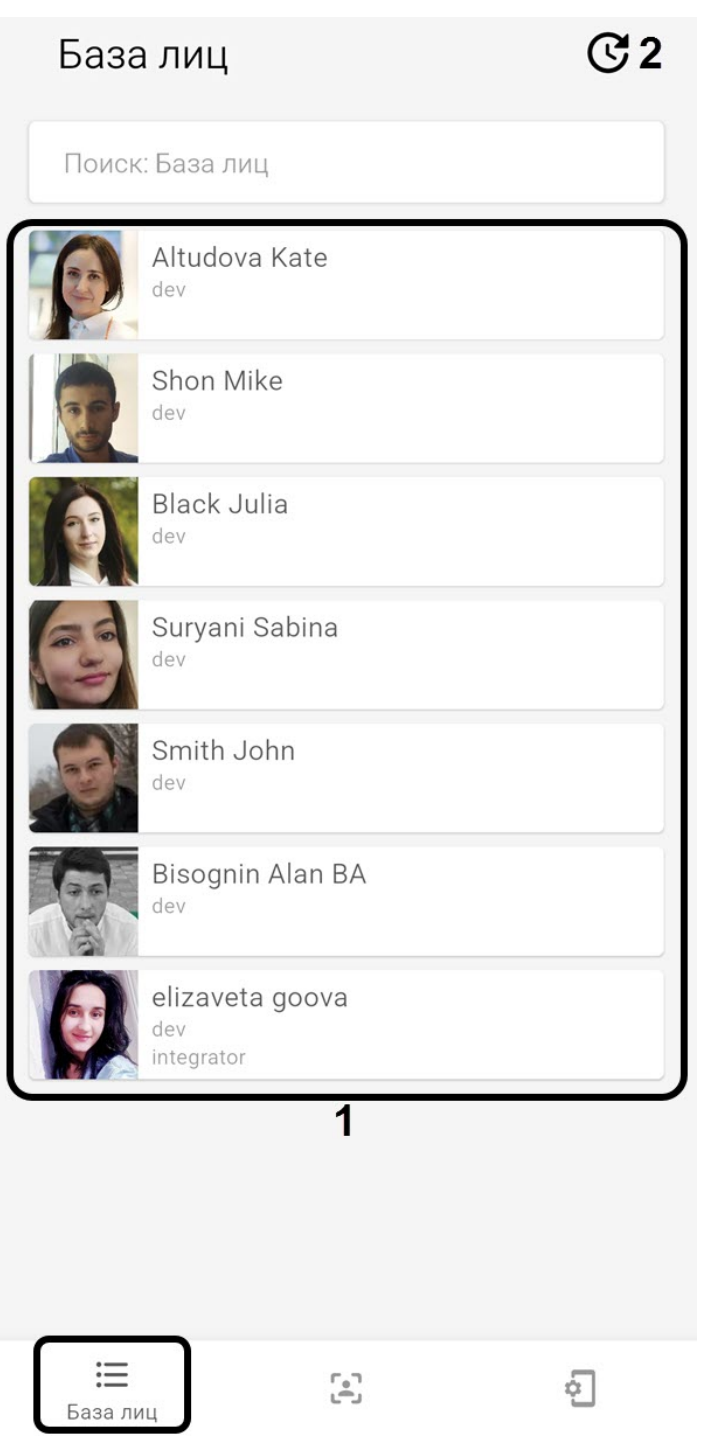

для открытия истории недавно просмотренных пользователей необходимо нажать кнопку  $\mathbf C$  (2).

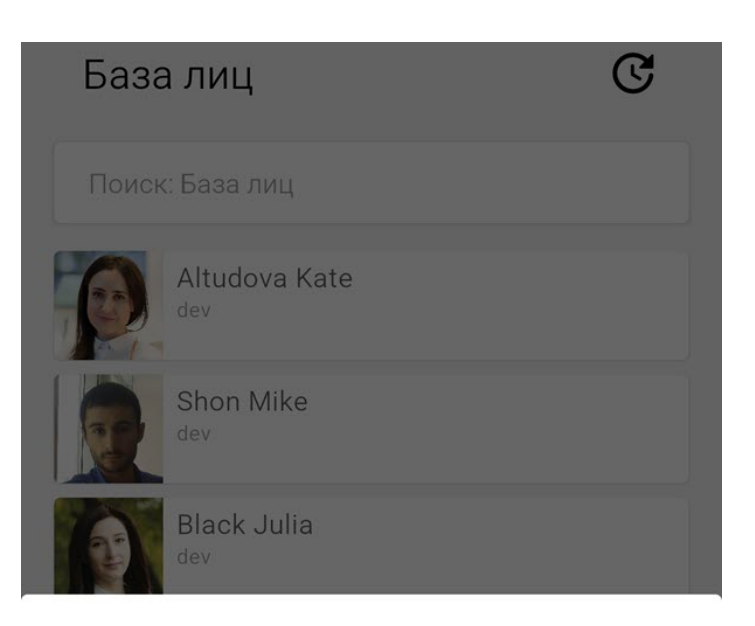

### История просмотра

Altudova Kate Shon Mike Suryani Sabina **Black Julia** Suryani Sabina Altudova Kate **Black Julia** Bisognin Alan BA

**OTMEHA** 

### **Примечание**

Историю просмотров можно очистить (см. [Управление памятью в мобильном Клиенте](#page-14-2) Axxon Face на Android(see page 15)).

Для поиска (фильтрации) пользователей необходимо в поле **Поиск: База лиц** ввести часть или полное ФИО/отдел/комментарий необходимого пользователя.

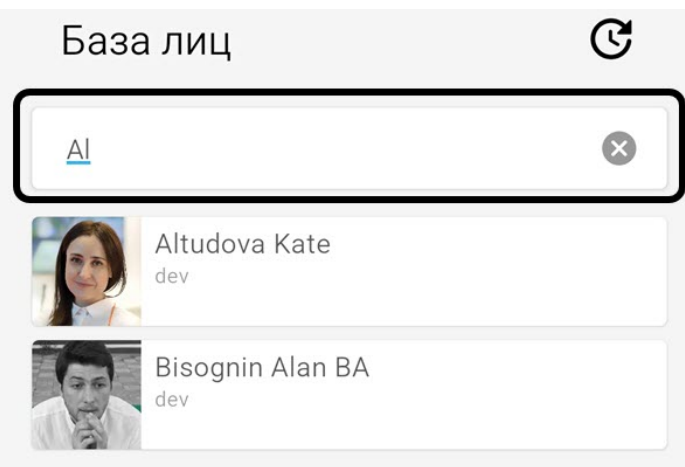

## <span id="page-11-0"></span>2.2 Просмотр карточки пользователя в мобильном Клиенте Axxon Face на Android

Для просмотра карточки пользователя в базе лиц ПК *Face-Интеллект* необходимо выбрать соответствующего пользователя.

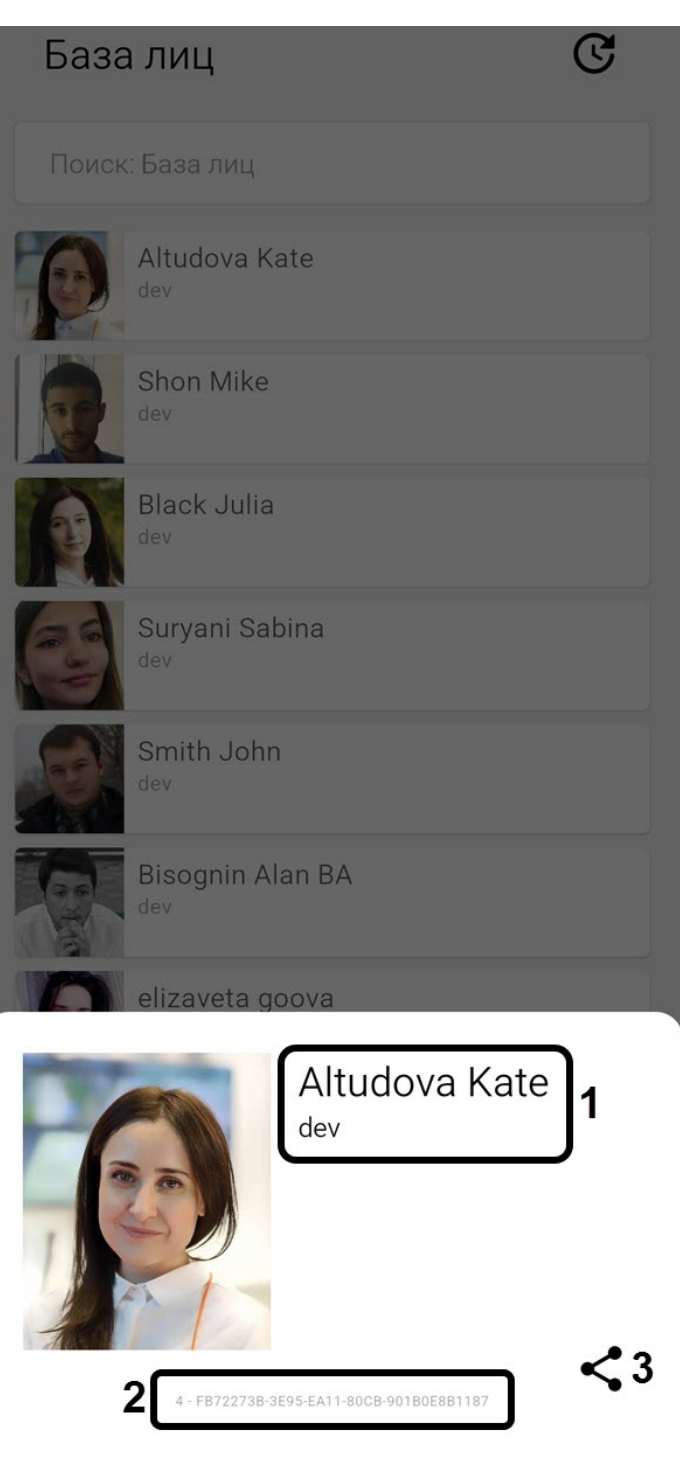

В появившемся окне отобразится следующая информация:

- 1. ФИО, отдел и комментарий пользователя (**1**).
- 2. Идентификатор пользователя в ПК *Интеллект* и идентификатор лица в базе лиц ПК *Face-Интеллект* (**2**).
- 3. Кнопка поделиться **• (3). При нажатии данной кнопки отобразится:** 
	- QR-код, содержащий URL-ссылку на карточку данного пользователя (**1**).

• Кнопка **Поделиться ссылкой** (**2**), с помощью которой можно непосредственно поделиться URL-ссылкой на данную карточку.

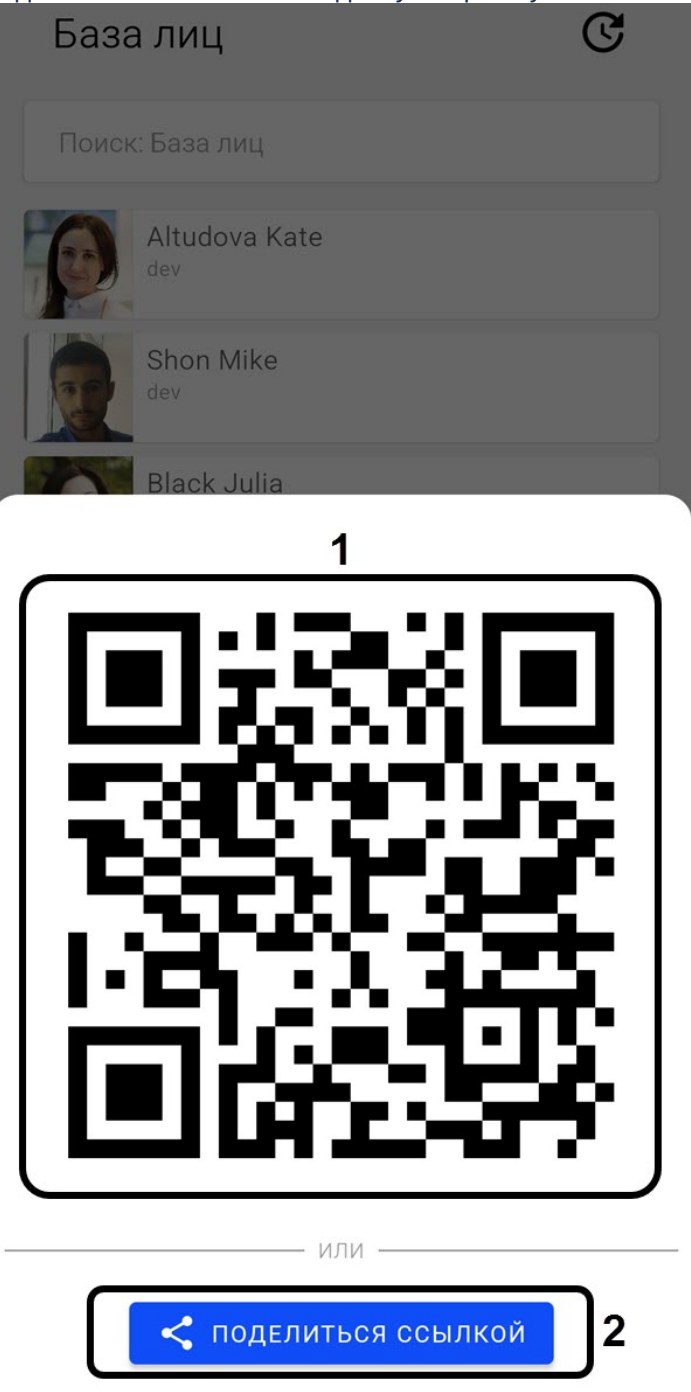

## <span id="page-14-1"></span><span id="page-14-0"></span>3 Настройки мобильного Клиента Axxon Face на Android

### 3.1 О мобильном Клиенте Axxon Face на Android

Просмотр информации о мобильном Клиенте Axxon Face осуществляется в разделе **О программе**.

#### О программе

 $1.0.0(40)$ 

Дата сборки 2021.03.11 12:36

### <span id="page-14-2"></span>3.2 Управление памятью в мобильном Клиенте Axxon Face на Android

Управление памятью осуществляется в разделе **Управление памятью** следующим образом:

очистить кэш (148,1 КВ)<sup>1</sup>

очистить историю (9) 2

1. Нажать кнопку **Очистить кэш** (**1**), если необходимо удалить из памяти мобильного устройства все изображения пользователей, когда либо просмотренных в базе лиц.

### **Примечание**

В скобках отображается размер кэша, который может быть очищен.

2. Нажать кнопку **Очистить историю** (**2**), если необходимо очистить историю просмотров базы лиц.

#### **Примечание**

В скобках отображается количество просмотров.

## <span id="page-15-0"></span>3.3 Настройка функций в мобильном Клиенте Axxon Face на Android

Функции Сканер лиц Сканер QR **NEC** Полелиться Режим редактирования Поворот изображения с камеры  $\Omega$ Порог распознавания лица  $-50\% +$ 

Настройка функций осуществляется в разделе **Функции**:

- 1. **Сканер лиц** сканер лиц активен всегда.
- 2. **Сканер QR** позволяет распознавать QR-коды на вкладке **Сканер**.
- 3. **NFC** позволяет распознавать NFC-метки на вкладке **Сканер**.
- 4. **Поделиться** позволяет делиться карточкой пользователя и/или конфигурацией подключения к Серверу ПК *Face-Интеллект.*
- 5. **Режим редактирования** редактирование лиц на Сервере на текущий момент недоступно.
- 6. **Поворот изображения с камеры** позволяет задать поворот фотографии с камеры в том случае, если получаемая фотография имеет неверную ориентацию. Доступен поворот на 0, 90, 180 и 270 градусов.
- 7. **Порог распознавания лица** позволяет задать уровень схожести захваченного лица с эталонным лицом в базе лиц на Сервере ПК *Face-Интеллект*, при превышении которого лицо будет считаться распознанным.

## <span id="page-15-1"></span>3.4 Подключение к Серверу ПК Face-Интеллект в мобильном Клиенте Axxon Face на Android

Перед подключением к Серверу ПК *Face-Интеллект* необходимо выполнить следующие действия:

- 1. Выполнить настройку ПК Face-Интеллект согласно официальной [документации](https://docs.itvgroup.ru/confluence/pages/viewpage.action?pageId=184383980)<sup>1</sup>. Также в ПК *Face-Интеллект* на панели настройки объекта **Канал распознавания** должен быть установлен флажок **[Генерировать событие о распознавании](https://docs.itvgroup.ru/confluence/pages/viewpage.action?pageId=184384068)** (см. Активация модулей и каналов в ПК Face-Интеллект<sup>2</sup>).
- 2. Выполнить настройку Web-сервера (см. [Настройка модуля](https://docs.itvgroup.ru/confluence/pages/viewpage.action?pageId=136938366) Web-сервер<sup>з</sup>).

<sup>1</sup> https://docs.itvgroup.ru/confluence/pages/viewpage.action?pageId=184383980

<sup>2</sup> https://docs.itvgroup.ru/confluence/pages/viewpage.action?pageId=184384068

<sup>3</sup> https://docs.itvgroup.ru/confluence/pages/viewpage.action?pageId=136938366

#### **Примечание**

Для подключения к демо-Серверу ПК *Face-Интеллект* необходимо указать следующие данные:

1. **Адрес сервера** - <http://try.axxonsoft.com:10000/firserver/>

2. **ID сервера** - **1**.

Также для подключения к демо-Серверу ПК *Face-Интеллект* можно отсканировать QR-код, [представленный на рисунке ниже](#page-2-1) (подробнее см. Сканирование QR-кода и NFC-метки в мобильном Клиенте Axxon Face на Android(see page 3)).

Подключение к Серверу ПК *Face-Интеллект* осуществляется в разделе **Подключение** следующим образом:

1. В поле **Адрес сервера** (**1**) ввести адрес Сервера ПК *Face-Интеллект.*

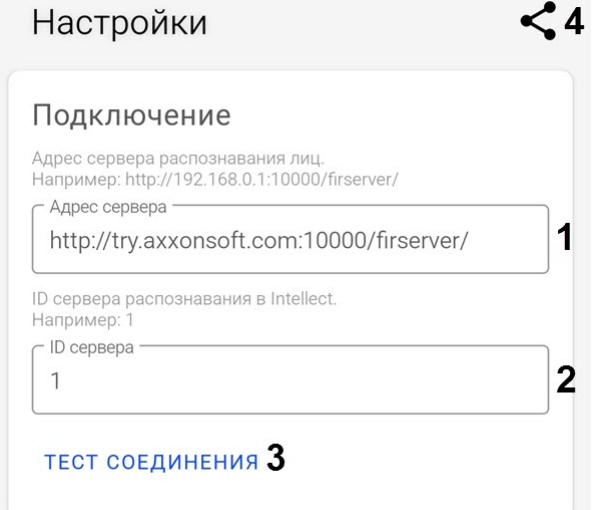

- 2. В поле **ID сервера** (**2**) ввести идентификатор объекта **Сервер распознавания лиц** на Сервере ПК *Face-Интеллект.*
- 3. Для проверки доступности Сервера нажать кнопку **Тест соединения** (**3**). Если подключение выполнено успешно, то рядом с данной кнопкой отобразится сообщение **Доступен**. доступен
- 4. Для того, чтобы поделиться конфигурацией подключения к указанному Серверу необходимо

нажать кнопку (**4**). В результате отобразится:

- QR-код (**1**), содержащий URL-ссылку на данную конфигурацию подключения.
- Кнопка **Поделиться ссылкой** (**2**), с помощью которой можно непосредственно поделиться URL-ссылкой на данную конфигурацию подключения.

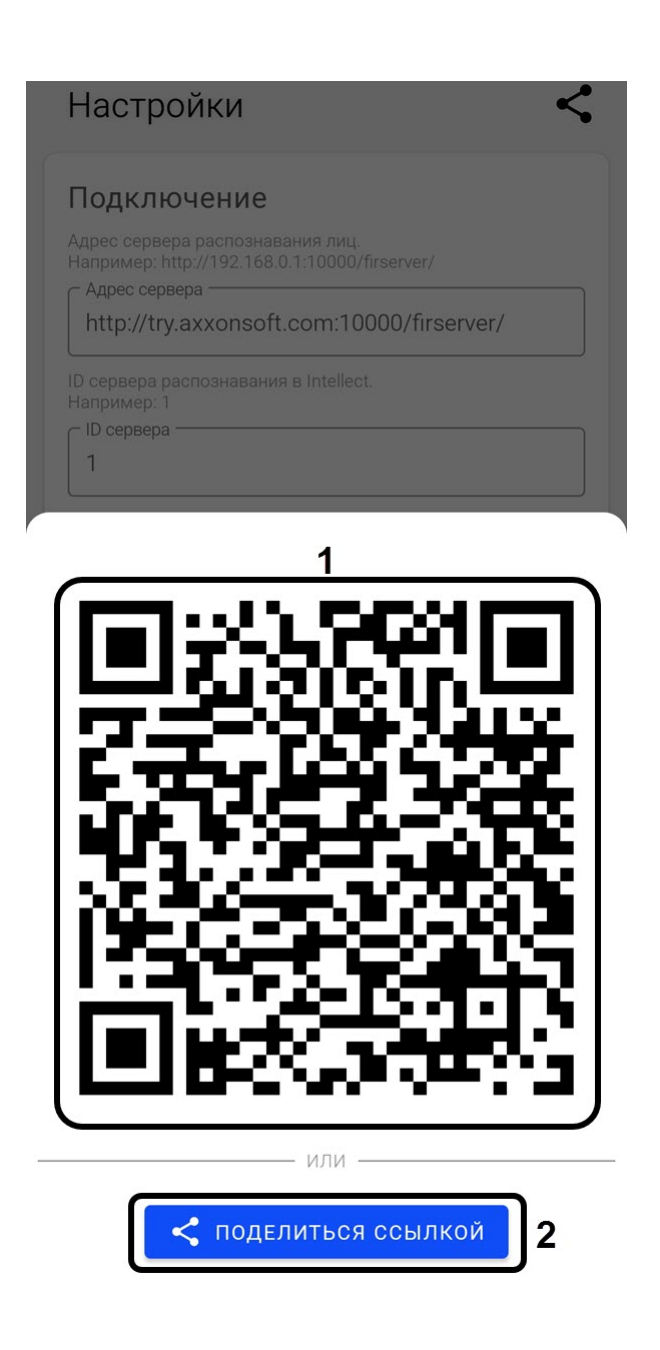

<span id="page-17-0"></span>3.5 Переход в меню настроек мобильного Клиента Axxon Face на Android

Для перехода в меню настроек необходимо перейти на вкладку **Настройки**.

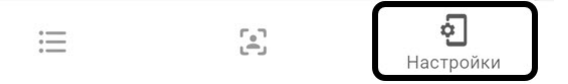

## <span id="page-18-0"></span>4 Общие сведения о мобильном Клиенте Axxon Face на Android

Мобильное приложение Axxon Face на базе операционной системы Android (версии 5.0 и выше) доступно бесплатно в [Google Play](https://play.google.com/store/apps/details?id=com.axxonsoft.axxon_face&hl=ru)<sup>4</sup>.

Цель приложения - организация мобильной точки контроля личности гостя и его прав на проход/ присутствие на объекте/мероприятии.

Приложение позволяет находить пользователя в базе лиц ПК *Face-Интеллект* по его фотографии, сделанной при помощи мобильного устройства, а также получать эти данные путем считывания QRкода, NFC-метки или открытия ссылки.

Основные возможности:

- распознавание пользователя по фотографии (распознавание выполняется на сервере ПК *Face-Интеллект* путем сравнения лица на фотографии с лицами, хранящимися в предварительно сформированной базе лиц) и отображение карточки соответствующего пользователя;
- отображение всех пользователей в базе лиц ПК *Face-Интеллект*, к которым есть доступ, а также поиск/фильтрация пользователей по любому из полей в базе;
- считывание QR-кода, NFC-метки для отображения карточки соответствующего пользователя;
- функция "Поделиться" для карточки пользователя (можно поделиться ссылкой, по которой будет открываться карточка пользователя на другом устройстве при наличии доступа к базе лиц ПК *Face-Интеллект*).

<sup>4</sup> https://play.google.com/store/apps/details?id=com.axxonsoft.axxon\_face&hl=ru